## SmartOpportunities **User Guide**

# Smart Office

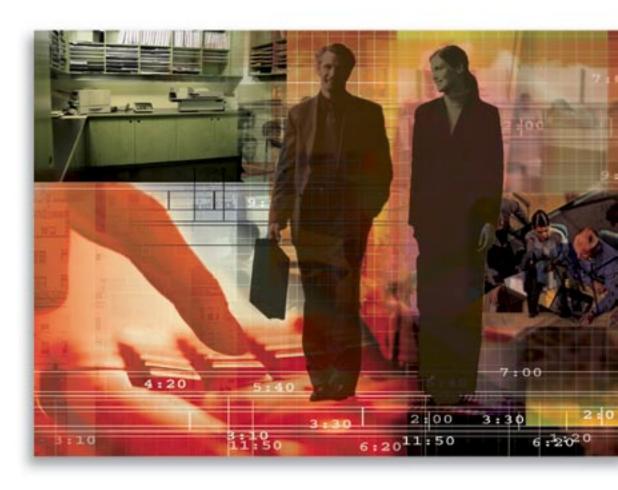

Copyright 1998-2006, E-Z Data, Inc.

All Rights Reserved

No part of this documentation may be copied, reproduced, or translated in any form without the prior written consent of E-Z Data, Inc.

All product names are trademarks of their respective manufacturers or organizations.

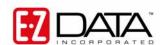

918 E. Green Street Pasadena, CA 91106

Web: <a href="http://www.ez-data.com">http://www.ez-data.com</a> Telephone: (626) 585-3505

Fax: (626) 440-9097

U.S. toll-free fax: (800) 779-3123

## **Table of Contents**

| Introduction                                       | 1  |
|----------------------------------------------------|----|
| Initial Setup                                      | 2  |
| Opportunity Tracking Setup                         | 2  |
| Add a New Opportunity Type                         | 3  |
| Opportunity Stage                                  | 8  |
| Stage Action Definition                            | 10 |
| Opportunity Stage Map                              | 11 |
| Opportunity User Role                              |    |
| User Role Map                                      | 14 |
| Add a User Role Map                                |    |
| Opportunity Quick Add                              | 16 |
| Opportunity Summary                                | 20 |
| Add an Opportunity                                 | 22 |
| Opportunity Specific SmartPad                      | 22 |
| Run Opportunity Related Reports                    | 23 |
| Mass Modify Opportunity Primary Owner              | 23 |
| Mass Modify Opportunity Stage                      | 23 |
| Status Update                                      | 24 |
| Opportunity Activity Outcome Descriptions          | 24 |
| Link to SmartCaseManager and SmartPolicies Records | 25 |
| Opportunity Detail                                 | 26 |
| Opportunity Detail Tab Field Descriptions          | 26 |
| Sales Made                                         | 27 |
| Sales Lost                                         | 28 |
| Strategy                                           | 28 |
| Related Contacts                                   | 29 |
| Add Key Relations                                  | 31 |
| Action                                             | 31 |
| Opportunity Activities                             | 32 |
| Add an Activity                                    |    |
| Action History Tab                                 |    |
| Letters/Documents Tab                              | 34 |
| Print Letter                                       | 34 |
| Related Resources/Competition Tab                  | 35 |
| Related Resources                                  |    |
| Remarks                                            | 35 |
| Competitors                                        | 36 |
| Custom Tab                                         | 36 |
| Opportunity Dashboard                              | 37 |

| Opportunity Interface with other Modules | 38 |
|------------------------------------------|----|
| Individual Contact Record                | 38 |
| Super Add                                | 38 |
| Business Contact Record                  |    |
| Household Record                         | 39 |
| Marketing Campaign                       | 39 |
| Marketing Campaign Detail Tab            | 39 |
| Marketing Campaign Dynamic Reports       | 40 |
| Seminar Dynamic Reports                  | 43 |
| Leads Tracking                           |    |
| Seminar Tracking Module                  | 44 |

#### Introduction

The SmartOpportunities module provides the user with a powerful and flexible way to automatically identify and follow-up with sales opportunities.

#### **Key Features:**

- SmartOpportunities' activity outcome is now integrated for a seamless, powerful user experience by eliminating the need to navigate to different areas of the application. The Activity Outcome dialog box introduces all of the necessary information needed to meet the daily needs of end users.
- SmartOpportunities links to the Policy and Pending Case modules for a complete user experience in the sales cycle.
- Managers can define the opportunity type to handle different sales methods (e.g., Retail vs. Corporate).
- The opportunity stages are customizable to handle different sales cycle stages.
- Specific opportunity actions defined for a stage (e.g., Send a Letter, Create an Activity, and Send Invitation to a Seminar).
- The user can customize the opportunity stage to a specific activity outcome.
- Multiple owners can be assigned to one opportunity.
- When creating a new opportunity record from any of the Contact, Marketing, or Opportunity with Marketing Campaign (handling options) modules, the handling options are automatically processed when the record is saved.
- Users can quickly change strategies to determine the best course of action.
- List all competitors with their strengths and weaknesses.
- Users can quickly identify high revenue prospects with the Sales Pipeline report.
- Users can analyze the amount of sales made per Campaign with the Campaign Opportunity Report Summary.
- Managers can review activities and plan the best course of action to secure sales.
- Users can target any market by classifying them in specific groups (e.g., Prospects).
- The SmartOpportunities module interacts with and enhances the function of other base system components and optional modules, such as Activities, Contacts, Households, Marketing/Marketing Campaigns, Surveys, and the SmartOffice One Card System.
- The user-friendly interface enables easy navigation and comprehension.
- Users can review opportunity-specific activities and letters to quickly determine the next course of action.
- Managers can review all opportunities from an Opportunity Summary spreadsheet to improve decision-making and help identify best practices.
- SmartOpportunities maintains a list of Contacts that can assist the user with sales as well as needed resources to complete the sale.
- Users can generate a variety of reports using Dynamic Reports and Microsoft® Excel®.
- The SmartOpportunities module enables users to save time by streamlining processes and promoting efficient organization, leading to cost savings (direct and indirect) while improving customer satisfaction.

## **Initial Setup**

Before adding an Opportunity, the following parameters must be configured:

- 1. Create an Opportunity Type.
- 2. Create an Opportunity Stage.
- 3. Create a Stage Action Definition (if applicable).
- 4. Create an Opportunity User Role (if applicable).
- 5. Create a User Role Map (if applicable).
- 6. Map an Opportunity Stage to a specific activity outcome (if applicable).
- 7. Identify all Responsible Users (if applicable).
- 8. Create and Identify Sets and Filters (if applicable).
- 9. Create Form Letters (if applicable).
- 10. Create Marketing Campaigns (if applicable).

## **Opportunity Tracking Setup**

The Opportunity Tracking Setup enables the user to add, delete, and modify the Opportunity Type, Opportunity Stages (Sales Cycle), Stage Action Definition, Opportunity Stage Map, Opportunity User Role, and User Role Map.

Before a user starts adding an opportunity, the Opportunity Type and Opportunity Stage must be defined. The Opportunity Type is a description of the opportunity (e.g., Retail and Corporate opportunities). After naming the Opportunity type appropriately, add the Opportunity Stages. Each stage represents a sales cycle step. After the stages have been defined, the user has the option to add an Opportunity User Role and User Role Map. Opportunity User Role and User Role Maps are optional but useful since they automate activity creation and the assignment of activity processes. After the Opportunity User Role and User Role Maps have been defined, the user has the option to add action types for each stage. Stage Actions are optional and are used to set guidelines for what needs to take place in each stage (e.g., Send a Letter, Create an Activity, Send Invitation to a Seminar). When a stage is created, the user can also associate the stage with an activity outcome.

SmartOffice® v5.1 - SmartOpportunities User Guide Revised: 10-11-06

## **Add a New Opportunity Type**

1. Select **Setup** from the expanded **Opportunity** menu to open the Opportunity Setup dialog box.

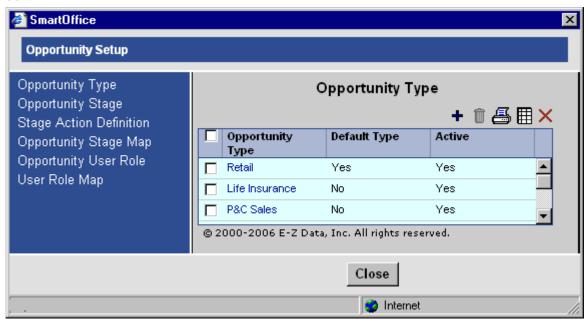

2. Select **Opportunity Type** and then click the **Add** button to open the Opportunity Type dialog box.

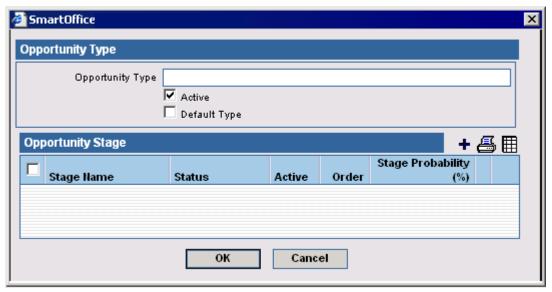

3. Enter the Opportunity Type Name (e.g., Corporate - 1) and then click the **Add** button in the Opportunity Stage section to open the Opportunity Stage dialog box.

**Note**: If stages are not defined, a dialog box with the following message opens, "No stages were created for this Opportunity type. Mark it Inactive?" Click the **Yes** button to change the Opportunity Type to Inactive. Click the **No** button to open the Opportunity Stage dialog box in order to add a stage.

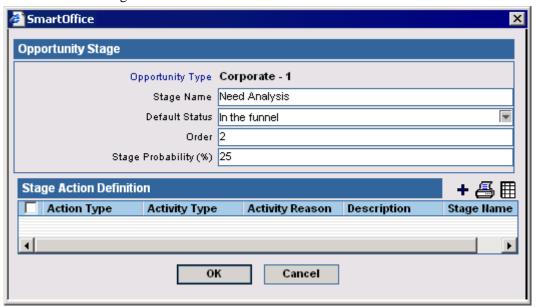

#### **Opportunity Stage Field Descriptions**

- **Opportunity Type** The Opportunity Type name is automatically entered.
- **Stage Name** Enter the name of the stage (e.g., Warm Prospect, Needs Analysis, Proposal, etc.). This is a mandatory field.
- **Default Status** Select the Default Status from the drop-down list.
  - o Initial
  - o Above the Funnel
  - o In the Funnel
  - Inactive
  - Sale Made
  - o Sale Lost
- Order Enter the sales cycle order for the stage. This is a mandatory field.

- Stage Probability (%) Enter the probability of the sale being made. If the user leaves the Stage Probability field blank or the previous default value is not changed on the Opportunity Detail tab, the new stage probability will populate after the opportunity record is saved.
  - 1. In the Stage Action Definition section, click the **Add** button to open the Stage Action Definition dialog box.
  - 2. This dialog box is dynamic and changes based on the Action Type (e.g., Activity and Work Track, Letter, and Seminar).

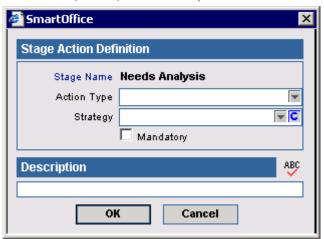

Action Type: Activity and Word Track Dialog Box

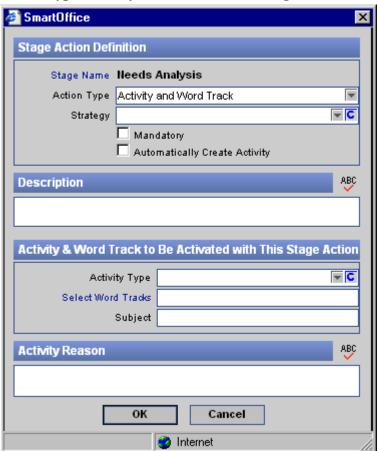

#### **Action Type: Letter Dialog Box**

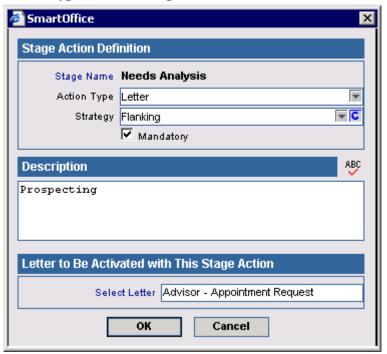

#### **Action Type: Seminar Dialog Box (Optional module)**

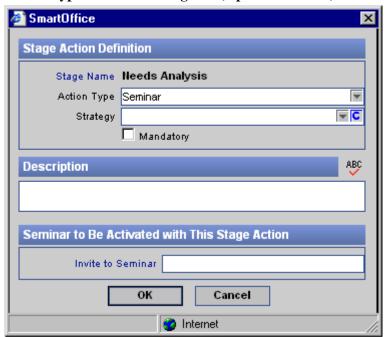

#### **Stage Action Field Descriptions**

- Stage Name The Stage Name is automatically entered.
- **Action Type** Action Types are actions associated with the respective stage. These display when the user selects the stage or strategy. Select an Action Type from the drop-down list.
  - Activity and Word Track
  - Letter
  - o Seminar (Optional Module)
- **Strategy** Each strategy is associated with unique actions to best accommodate the situation. When a strategy changes, the action changes according to what is specified by the strategy. For each stage, select a Strategy from the drop-down list.
  - o Defend
  - o Develop
  - Flanking
  - Fragment
  - o Frontal
- Mandatory Select this option if the Action is mandatory. Although the user can see that this
  action is mandatory, the application will not prevent the user from moving to another stage
  without completing mandatory actions.
- 1. Enter the appropriate information and then click the  $\mathbf{OK}$  button. The Opportunity Stage opens with the newly created action.

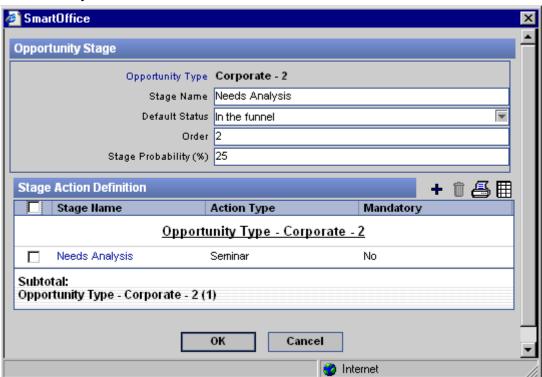

2. Click the **OK** button from the Opportunity Stage dialog box.

3. The newly created Opportunity Type is saved and displayed on the Opportunity Type spreadsheet.

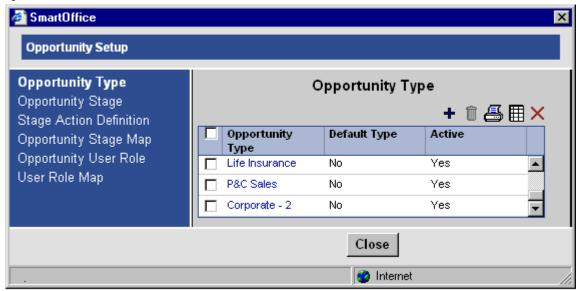

## **Opportunity Stage**

From the Opportunity Setup dialog box, select **Opportunity Stage** to display the Opportunity Types and their respective stages. The user can add, modify, or delete the stages.

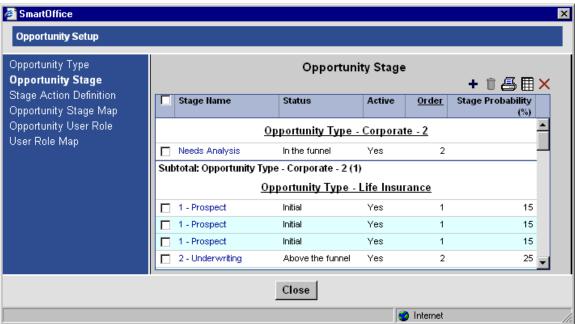

#### **Add an Opportunity Stage**

From the Opportunity Stage, click the Add button to open the Opportunity Type dialog box.
 Note: Opportunity Types created at the System Office level do not display on this spreadsheet.

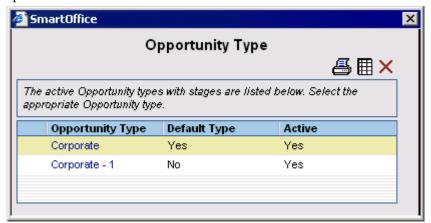

2. Select the appropriate Opportunity Type hyperlink to open the Opportunity Stage dialog box.

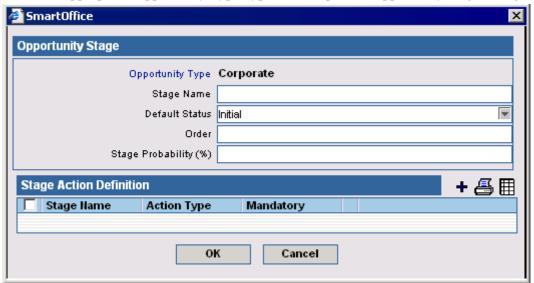

3. Enter the Opportunity Stage information and then click the **OK** button to display the newly entered opportunity on the Opportunity Stage spreadsheet.

## **Stage Action Definition**

From the Opportunity Setup dialog box, select **Stage Action Definition** to display the Opportunity Types with their respective stages and actions. From this summary, the user can add, modify, or delete the stage's actions.

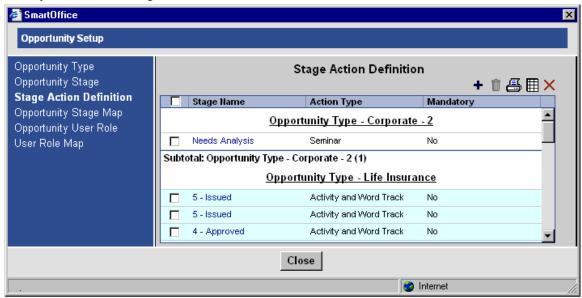

#### Add a Stage Action Definition

1. Click the **Add** button to open the Opportunity Stage dialog box.

**Note:** Opportunity Types created at the System Office level do not display on this spreadsheet.

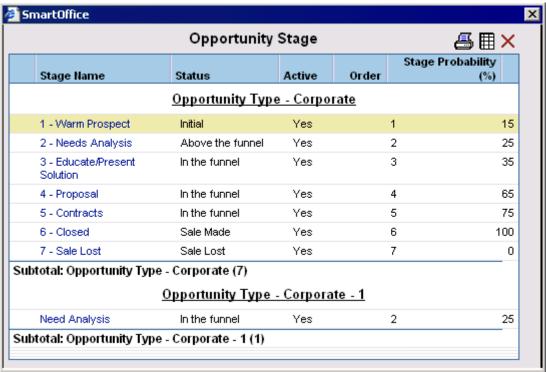

Revised: 10-11-06

2. In the Opportunity Type Corporate-2 section, select the **Needs Analysis** hyperlink to open the Stage Action Definition dialog box.

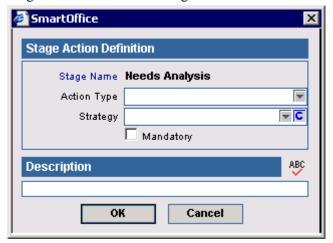

3. Enter the appropriate information and then click the **OK** button to save the action.

## **Opportunity Stage Map**

Activity outcomes can be mapped to a stage to avoid changing the Stage/Status fields manually.

1. From the Opportunity Setup dialog box, click the **Opportunity Stage Map** menu item.

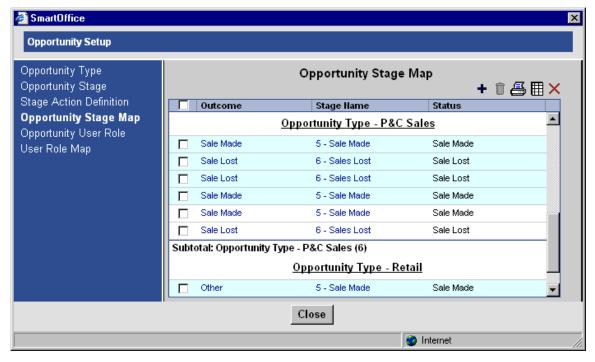

2. From the Opportunity Stage Map section, click the **Add** button to open the Opportunity Stage Map Detail dialog box.

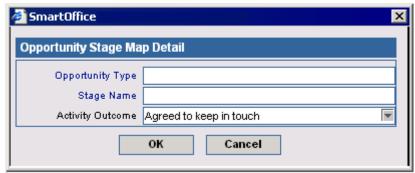

3. Click the **Opportunity Type** hyperlink to list all available Opportunity Types.

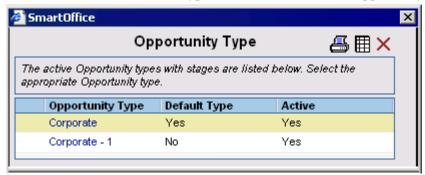

4. Select the appropriate Opportunity Type hyperlink to return to the Opportunity Stage Map Detail dialog box.

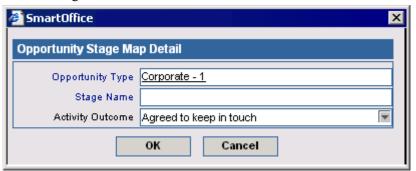

5. Click the **Stage Name** hyperlink to open a list of Stages.

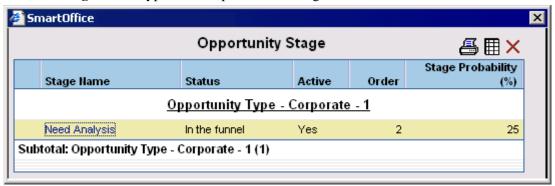

6. Select the appropriate Stage hyperlink to return to the Opportunity Stage Map Detail dialog box.

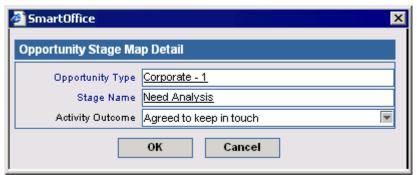

- 7. From the Activity Outcome field, select the appropriate Outcome from the drop-down list.
- 8. Click the **OK** button to display the newly created Opportunity.

## **Opportunity User Role**

From the Opportunity Setup dialog box, select **Opportunity User Role** to display the Opportunity User Roles with their respective Role Descriptions. From this summary, the user can add, modify, or delete the Opportunity User Roles.

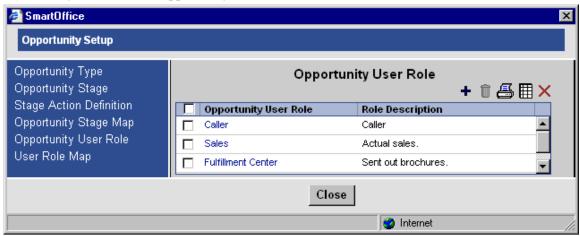

SmartOffice® v5.1 - SmartOpportunities User Guide Revised: 10-11-06

#### Add an Opportunity User Role

1. Click the **Add** button to open the Opportunity User Role dialog box.

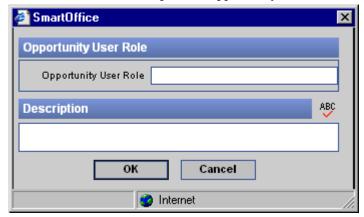

2. Enter the Opportunity User Role and Description and then click the **OK** button to display the newly created Opportunity User Role on the spreadsheet.

## **User Role Map**

From the Opportunity Setup dialog box, select **User Role Map** to display the Role Map Descriptions with their corresponding Opportunity User Roles. From this summary, the user can add, modify, or delete the User Role Maps.

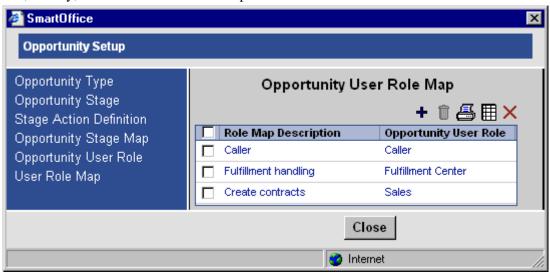

## Add a User Role Map

Automatically created activities can be mapped to the Opportunity User Name, Opportunity User Role, or both, to avoid changing the User Assignment for the activity manually.

1. From the Opportunity User Role Map section, click the **Add** button to open the User Role Map dialog box.

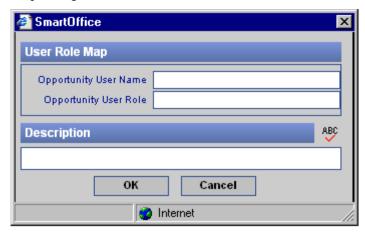

2. Click the **Opportunity User Name** hyperlink to open the Available Users dialog box.

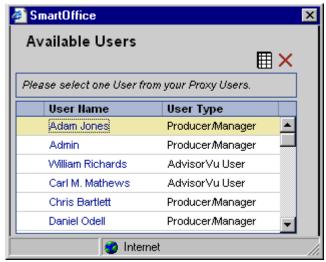

3. Click the appropriate User Name hyperlink to display that user name in the Opportunity User Name field.

4. Click the **Opportunity User Role** hyperlink to open the Opportunity User Role dialog box.

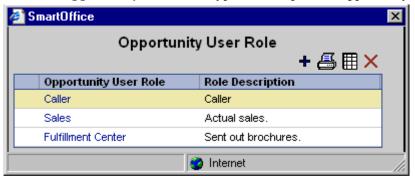

- 5. Select the appropriate User Role hyperlink to display that User Role in the Opportunity User Role field.
- 6. Click the **OK** button to add the new User Role Map to the spreadsheet.

## **Opportunity Quick Add**

Opportunities can be added from anywhere within the system.

1. From the bottom bar, click the **Opportunity Quick Add** button to open the Search Individual/Business Contacts dialog box.

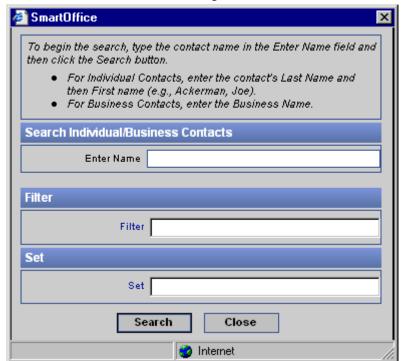

Revised: 10-11-06

2. Click the **Search** button to open the Contact List dialog box.

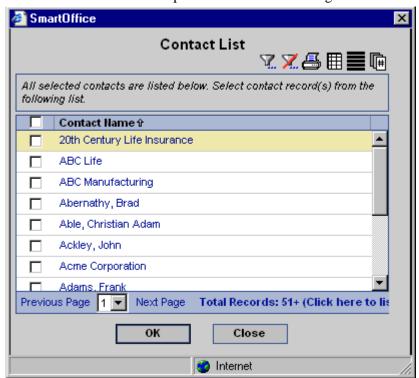

3. Tag a single record and then click the **OK** button to open the Opportunity Type dialog box.

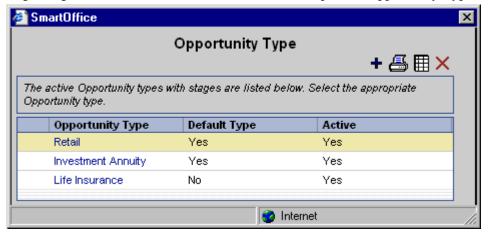

4. Click the appropriate Opportunity Type hyperlink to open the Opportunity – New dialog box.

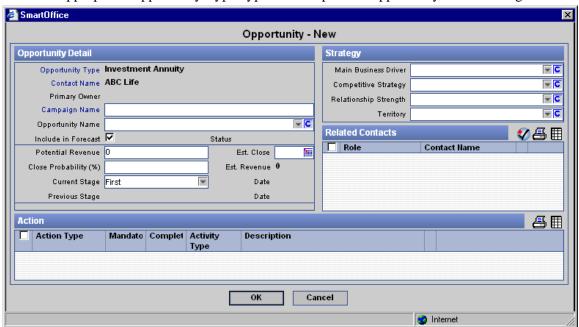

5. Click the Campaign Name hyperlink to open the Campaign Search dialog box.

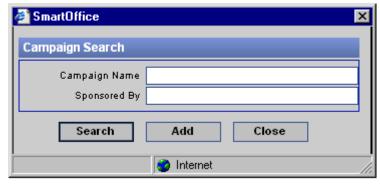

6. Click the **Search** button to open Marketing Campaign dialog box.

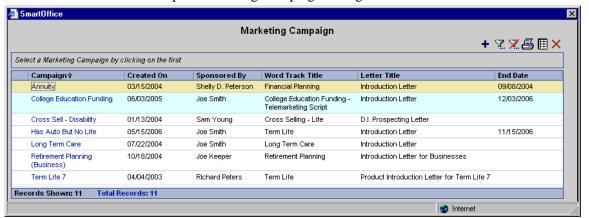

7. Select the appropriate Campaign hyperlink to return to the Opportunity – New dialog box.

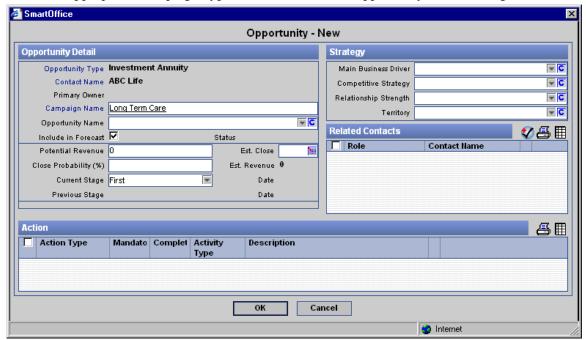

8. Enter the appropriate information and then click the **OK** button to save the Opportunity.

## **Opportunity Summary**

#### To Display all Opportunities

1. Select **Opportunity Search** from the expanded **Opportunity** menu to open the Opportunity Search dialog box.

**Note:** The Search by Owners option only displays when the user has Group Reporting rights from the User Roles/License tab (under User Management).

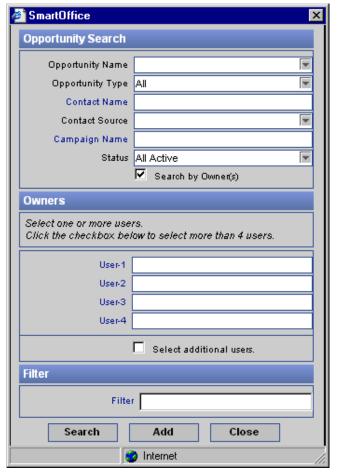

#### **Search Opportunity Dialog Box Fields**

- **Opportunity Name** Enter the Opportunity Name.
- Opportunity Type Select the Opportunity Type from the drop-down list.
- **Contact Name** This is a hyperlinked field. Enter the name of the contact.
- **Contact Source** Select the Contact Source from the drop-down list.
  - o All
  - Direct Marketing
  - Personal Observation
  - o Referral
  - o Seminar
  - Unassigned Policyholder
- Search by Owners Select this option to display another section in the dialog box called Owners. The user can search for up to four users. If additional users are required in the search condition, select the Select Additional Users option.
- **Filter** Enter a filter name to use as the search condition.

2. Click the **Search** button to display the Opportunity Summary.

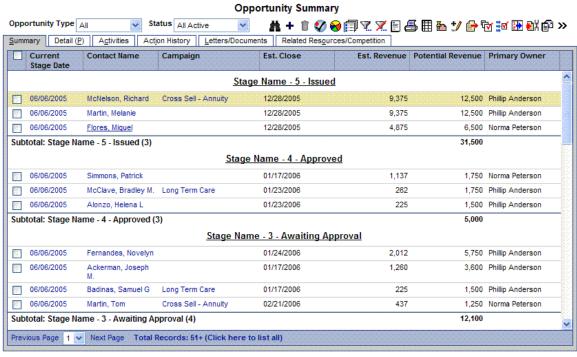

- 3. Select the appropriate Opportunity Type from the corresponding drop-down list.
- 4. Select the appropriate Status from the corresponding drop-down list.
  - All
  - Initial
  - Above the Funnel
  - In the Funnel
  - Inactive
  - Sales Made
  - Sales Lost
  - All Active
  - All Inactive
- To display more information, select a record and then click any of the following tabs: Detail, Activities, Action History, Letters/Documents, Related Resources/Competition, and Custom.
- 6. The Opportunity Specific SmartPad, Run Opportunity Related Reports, Mass Modify Opportunity Primary Owner, Mass Modify Opportunity Stages, Status Update, and Navigate to the linked Policy/PCM buttons are unique to the Opportunity module. Click these buttons to access the corresponding features.

SmartOffice® v5.1 - SmartOpportunities User Guide Revised: 10-11-06

## Add an Opportunity

1. From the Opportunity Summary tab, click the **Add** button to open the Opportunity Type dialog box.

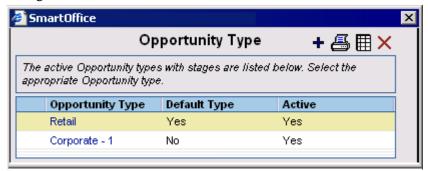

- 2. Select an Opportunity Type hyperlink to open the Contact Search Options (Individual/Business) dialog box.
- 3. Click the **Search** button to open the Contact Summary.
- 4. Click a Contact Name hyperlink to open the Opportunity New Detail tab.

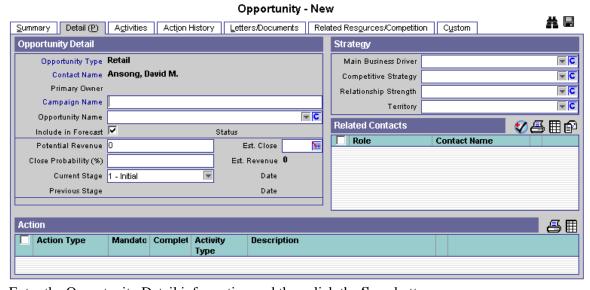

5. Enter the Opportunity Detail information and then click the **Save** button.

## **Opportunity Specific SmartPad**

To view all of the specific notes for an Opportunity

From the Opportunity Summary tab, select an opportunity and then click the **Opportunity Specific SmartPad** button to open the Opportunity Specific SmartPad dialog box.

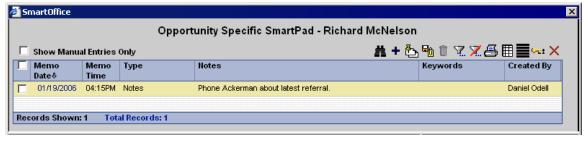

Revised: 10-11-06

## **Run Opportunity Related Reports**

1. From the Opportunity Summary tab, click the **Run Opportunity Related Reports** button to open the Select Opportunity Report dialog box.

**Note:** The Available User dialog box opens for those users with proxies. Select the appropriate user(s) and then click the **OK** button.

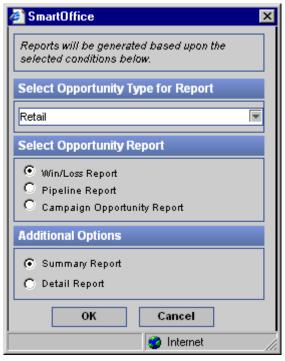

- 2. In the Select Opportunity Type for Report section, select the appropriate Opportunity Type from the drop-down list.
- 3. Select the appropriate options in the Opportunity Report and Additional Options sections and then click the **OK** button to generate the report.

## **Mass Modify Opportunity Primary Owner**

- 1. From the Opportunity Summary tab, select those records for which the owner is to be changed.
- 2. Select the **Mass Modify Opportunity Primary Owner** button to open the List of Users dialog box.
  - **Note:** The Mass Modify Opportunity Primary Owner feature is only available to those users with Mass Assignment rights from the User Roles/Licenses tab.
- 3. Select the appropriate user hyperlink to designate the new Opportunity owner.

## Mass Modify Opportunity Stage

- 1. From the Opportunity Summary tab, select those records for which the stage will be changed.
- 2. Select the **Mass Modify Opportunity Stage** button to open the Opportunity Type dialog box.
  - **Note:** The Mass Modify Opportunity Primary Owner feature is only available to those users with Mass Assignment rights from the User Roles/Licenses tab.
- 3. Select the appropriate stage hyperlink. The application refreshes and the selected Opportunities display with the newly selected stages.

SmartOffice® v5.1 - SmartOpportunities User Guide Revised: 10-11-06

## **Status Update**

- 1. From the Opportunity Summary tab, select a record where the status of the opportunity needs to be updated.
- 2. Click the **Status Update** button to open the Activity Outcome dialog box.

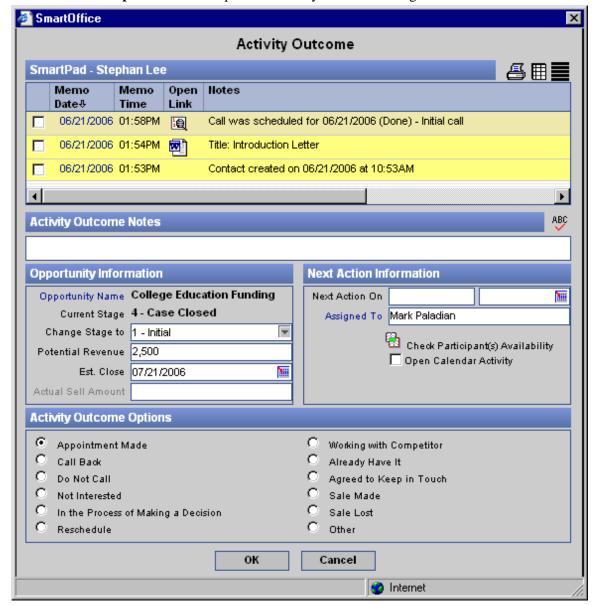

3. Select the appropriate options and then click the **OK** button to save the information.

## **Opportunity Activity Outcome Descriptions**

- SmartPad Displays the ten latest SmartPad notes.
- **Activity Outcome Notes** Enter additional information regarding the opportunity. The data entered will be posted to the SmartPad.
- **Opportunity Name** The opportunity type is automatically entered.
- **Next Action On** Enter the date/time of the next Appointment Made, Call Back, and Agreed to Keep in Touch actions to create an activity.

- **Current Stage** The Current Stage is automatically entered.
- **Change Stage To -** From the drop-down field, select the appropriate stage of the Opportunity. Changes made will be reflected on the Opportunity Detail tab.
- Appointment Made, Call Back Agreed to Keep in Touch, and Reschedule When these options are selected, the Next Action On field is mandatory.
- **Potential Revenue** and **Est. Close** Enter the potential amount of the opportunity and when the Opportunity is expected to close. These changes are reflected on the Opportunity Detail tab.
- Assigned To Enter the User Name to which the current activity needs to be assigned.
- Check Participants Availability Shows the Users' availability. The red color signifies that the user is either busy or out of office and activity cannot be created for that period. The green color signifies that the user is available for the activity.
- Open Calendar Activity This will open the Activity Detail dialog box.

## Link to SmartCaseManager and SmartPolicies Records

Opportunity records can be linked to SmartCaseManager and SmartPolicies records.

- 1. After creating both an Opportunity and a SmartCaseManager record, from the Pending Case Summary, select the record that is to be associated with the Opportunity record.
- 2. Click the **Link Opportunity** button to open the Opportunity Options dialog box.
- 3. From the Opportunity List, select the appropriate opportunity from the drop-down list and then click the **Link** button.

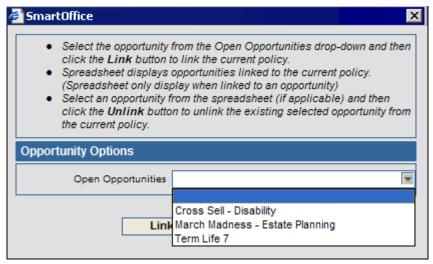

- 4. To see the linked opportunity from the PCM Summary, click the **Show Linked Opportunity** button.
- 5. The Opportunity Detail tab displays (follow the above steps to link SmartPolicies information starting from the Policy Summary).

#### **Opportunity Link**

- 1. To view the PCM and Policy records from the Opportunity record, identify the Opportunity record that is linked to a PCM or Policy record.
- 2. From the Opportunity Summary, select the appropriate record and then click the **Navigate to the Linked Policy/PCM** button.
- 3. The applicable Policy or PCM record displays.

SmartOffice® v5.1 - SmartOpportunities User Guide Revised: 10-11-06

## **Opportunity Detail**

1. From the Opportunity Summary tab, select a record and then click the **Detail** tab.

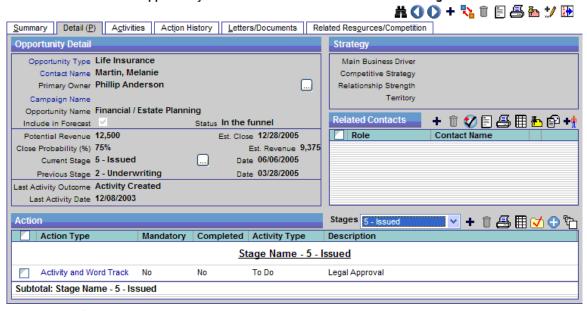

Opportunity - Melanie Martin - Financial / Estate Planning

- 2. Click the **Edit** button to activate the fields.
- 3. Modify the appropriate information and then click the **Save** button.

## **Opportunity Detail Tab Field Descriptions**

- **Opportunity Type** The opportunity type is automatically entered.
- **Contact Name -** The contact name is automatically entered.
- **Primary Owner -** The Primary Owner is automatically entered.
- Campaign Name
  - 1. Click the **Campaign Name** hyperlink to open the Search Campaign dialog box.
  - 2. Click the **Search** button to display the Marketing Campaign list.
  - 3. Select the applicable **Campaign Name** hyperlink.
- **Opportunity Name** Enter an Opportunity Name; or, leave the field blank to automatically insert the Campaign or Contact Name.
- **Include in Forecast** Select this option to include the Opportunity information in reports.

SmartOffice® v5.1 - SmartOpportunities User Guide Revised: 10-11-06

- **Status** The Status is defined in the Setup dialog box for Opportunity Stages. The Status field displays the following statuses:
  - o Initial
  - Above the Funnel
  - In the Funnel
  - Inactive
  - Sale Made
  - Sale Lost
- **Potential Revenue -** The potential revenue is an estimated amount of business that is expected from the Opportunity.
- **Estimated Close** Enter the expected closing date for the Opportunity.
- Closing Probability (%) Enter the probability of the sale being made.
- **Estimated Revenue** The Estimated Revenue is the amount that is expected after multiplying the Potential Revenue and the Closing Probability.
- **Current Stage -** Select the Current Stage from the drop-down list. To display the Opportunity Stage History, click **Opportunity Stage History**.
- Current Stage Date The Current Stage Date displays the last changed date.
- **Previous Stage** The stage before the Current Stage displays.
- **Previous Stage Date** The previous stage's date displays.

#### Sales Made

If the stage status is Sale Made, the following fields are displayed:

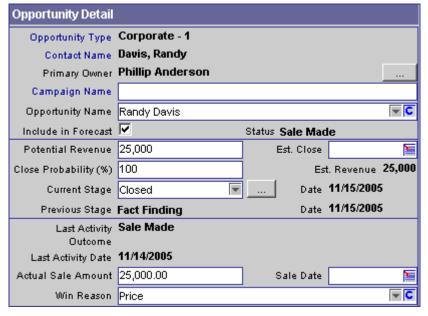

SmartOffice® v5.1 - SmartOpportunities User Guide Revised: 10-11-06

- Actual Sales Amount Enter the amount of the sale.
- Sales Date Enter the sales amount.
- Win Reason The Win Reason field displays the following system choices:
  - o Price
  - Product
  - Service

The user can define additional choices by selecting the C (Customize) button.

#### Sales Lost

If the stage status is Sale Lost, the Lost Reason field displays:

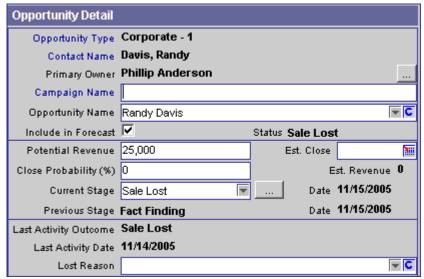

- Lost Reason The Lost Reason field displays the following system choices:
  - Competition
  - o Note needed
  - o Too expensive

The user can define additional choices by selecting the C (Customize) button.

## Strategy

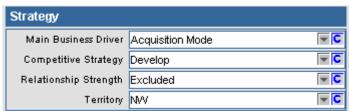

• Main Business Driver - This field displays the Main Business Driver. Changes made to this field are posted to the SmartPad. There are three system choices by default but additional choices can be added by clicking the C (Customize) button.

The system choices:

- Acquisition Mode
- o Aging/Legacy Platform
- o Replacement Platform

- Competitive Strategy This field displays the Competitive Strategy. Changes made to this field are posted to the SmartPad. There are five system choices by default but additional choices can be added by clicking the C (Customize) button.
  - The system choices:
  - o Defend
  - o Develop
  - o Flanking
  - o Fragment
  - Frontal

**Note:** Selecting a different strategy opens a dialog box with the message, "Changing competition strategy will recreate incomplete actions accordingly to the new strategy."

- **Relationship Strength** This field displays the Relationship Strength. Changes made to this field are posted to the SmartPad. There are five system choices by default but additional choices can be added by clicking the **C** (Customize) button. The system choices:
  - o Challenger
  - o Excluded
  - o Preferred Vendor
  - Trusted Advisor
  - Vendor Among Many
- **Territory** This field displays the Territory. Changes made to this field are posted to the SmartPad. Choices can be added by clicking the **C** (Customize) button.

#### **Related Contacts**

Related Contacts are family members or business associates that are associated with the Opportunity.

#### **Add Related Contacts**

1. From the Opportunity Detail tab, click the **Add** button in the Related Contacts section to open the Opportunity Related Contact dialog box.

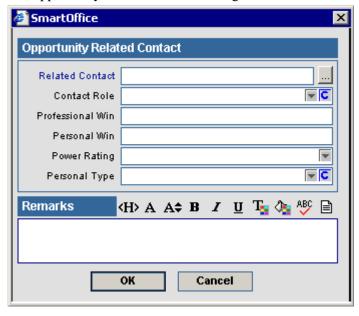

2. Select the Related Contact name by clicking the **Related Contact** hyperlink to open the Individual Contact list. To review a list of all Key Relation contacts, click the **Selection** button next to the Related Contact field (List All Relations button).

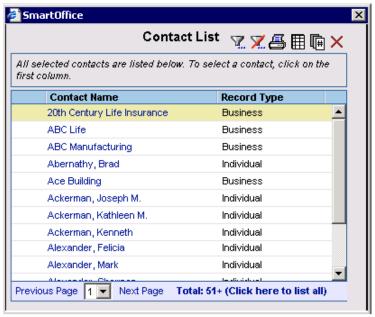

- 3. Select the appropriate Contact Name hyperlink to enter the information into the Related Contact field.
- 4. Select the Contact Role from the drop-down list; or, click the C (Customize) button to open the Choice Customization dialog box.

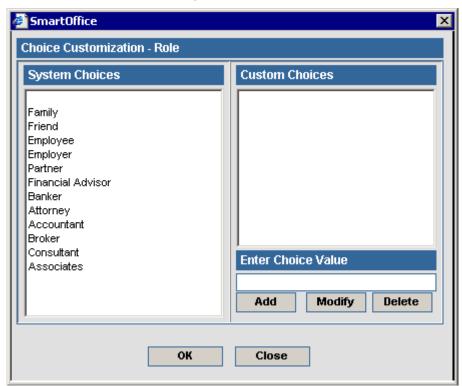

Revised: 10-11-06

- 5. Enter the custom choice in the Enter Choice Value field and then click the **Add** button.
- 6. Click the **OK** button to save the information and then click the **Yes** button to refresh the page.
- **Professional Win** Enter the business goal of the contact (e.g., promotion).
- **Personal Win** Enter the personal goal of the contact (e.g., spending time with family, being at home around 7:00 pm).
- **Power Rating** The Power Rating field displays the following statuses:
  - o Approver
  - Decision Maker
  - o Evaluator
  - o User
- **Personal Type** The Personal Type field displays the following statuses:
  - o Enemy
  - o Mentor/Coach
  - o Neutral
  - Nonsupporter
  - o Support

#### **Add Key Relations**

1. In the Related Contacts section, click the **Add Related Contacts from Key Relations** button to open the Bring all the Key Relations dialog box.

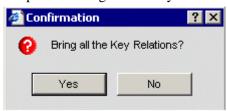

2. Click the **Yes** button to add the Key Relations.

**Note:** If no Key Relations exist, the No Key Relations found for this Contact dialog box displays.

3. All the Key Relations from the contact record are displayed in the Related Contacts section. The Role column displays as None.

#### Action

The Action section displays all the actions that are associated with a stage. The actions should have been already defined when the user was creating the Setup. However, a user can still add additional actions for a specific opportunity stage, although the new actions will not be included in the Setup.

SmartOffice® v5.1 - SmartOpportunities User Guide Revised: 10-11-06

#### **Action Summary**

The Stages drop-down list displays the various stages for the current Opportunity Type. The Show All Completed Actions, Show All Actions, Mark Stage Action(s) Complete and Execute Action buttons are unique to the Action Summary section. Click these buttons to access the corresponding features.

**Note:** After an Opportunity is created and assigned to a stage with Actions, any additional Actions created from the Setup are not displayed in the opportunity stage. The Actions listed are only retrieved once.

#### **Show All Completed Actions/Show All Actions**

1. From the Action Summary, click the **Show All Completed Actions** button to display all the actions that are completed.

Note: The Show All Completed Actions button toggles to the Show All Actions button.

2. To return to a complete list of all actions, click the **Show All Actions** button.

#### Mark Stage Action(s) Complete

- 1. From the Action Summary, select an action to be changed.
- 2. Click the Mark Stage Action(s) Complete button.
- 3. The Completed column changes to Yes.

**Note**: If the action is already completed and the user clicks the **Mark Stage Action(s) Complete** button, a dialog box with the following message opens, "One or more of the tagged Actions are already complete..." and no action occurs.

#### **Execute Actions**

- 1. From the Action Summary, select an action that has not already been performed.
  - **Note**: The action type must have Activity and Word Track, Letter, and Seminar (optional module) selected. If no action type is defined, a dialog box opens with the message, "No actions are defined".
- 2. Click the **Execute Actions** button. Depending on the Action Type, one of the following displays:
  - For the **Activity and Work Track** Action Type An Activity dialog box prompts the creation of an activity.
  - For the **Letter** Action Type The specified letter is generated.
  - For the **Seminar** Action Type The opportunity is invited to an existing seminar.
- 3. After completion, the Completed column is updated to Yes.

## **Opportunity Activities**

The Activities tab displays only those activities associated with the Opportunity.

Opportunity - Emily Griffith - Cross Sell - Annuity Campaign

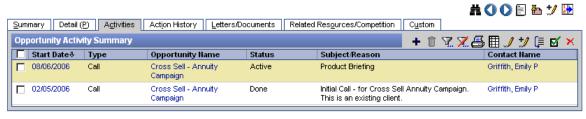

SmartOffice® v5.1 - SmartOpportunities User Guide Revised: 10-11-06

## **Add an Activity**

1. From the Activities tab, click the **Add** button to open the Activity Detail dialog box.

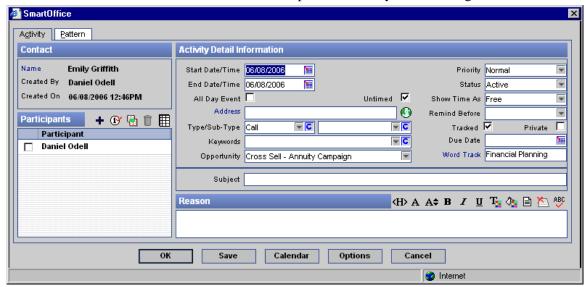

**Note**: The Opportunity field defaults to the current opportunity.

- 2. Enter the Activity Details and then click the **OK** button to save the activity.
- 3. The newly created activity displays on the Activities tab.

# **Action History Tab**

The Action History tab records the tracked activities and letters associated with the Opportunity.

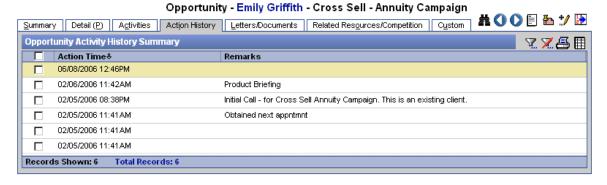

## **Letters/Documents Tab**

The Letters/Documents tab tracks all Letters and Documents that were sent for an Opportunity.

Opportunity - Christian Able - Annuity

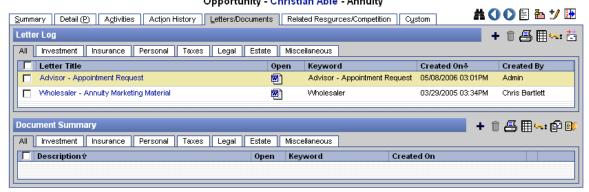

### **Print Letter**

- 1. To print and post the letter to the Opportunity Letter Log section, click the **Add** button to open the Letter Printing Options dialog box.
- 2. From the Letter Printing Options dialog box, select the Opportunity Name.

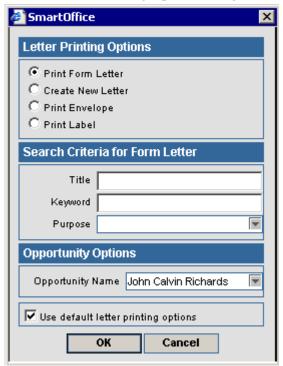

- 3. Select the appropriate Letter Printing Option.
- 4. After the letter is printed, the printed letter is displayed in the Letter Log section.

# **Related Resources/Competition Tab**

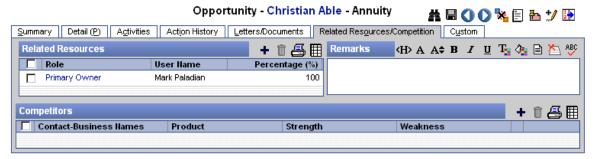

### **Related Resources**

The advisor who created the contact is the Primary Owner. Opportunities will be assigned to the Primary Owner and will be displayed only once in the Opportunity Summary. The Primary Owner field can also be seen in the Opportunity Detail tab. The Primary Owner can be changed by clicking the **Change Primary Owner** button on the Opportunity Detail tab.

#### Add a Related Resource

1. In the Related Resources section, click the **Add** button to open the Opportunity Resource dialog box.

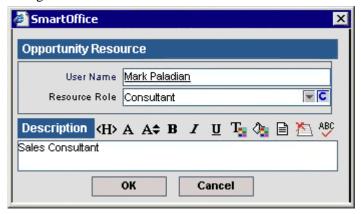

- 2. Click the **User Name** hyperlink to display the list of users.
- 3. Select the applicable User Name hyperlink.
- 4. Select the **Resource Role** from the drop-down list.

**Note**: If the user selects **Other Owner** in the Resource Role field, a Percentage (%) field displays for the user to enter the appropriate percentage. This feature should only be used if in case of a split opportunity between two or more advisor/agents.

5. Click the **OK** button to add the record to the Related Resources list.

### Remarks

Remarks is a free form field that stores miscellaneous information about the opportunity. The maximum number of characters entered is 1024.

SmartOffice® v5.1 - SmartOpportunities User Guide Revised: 10-11-06

## **Competitors**

This section displays the competitors that are vying for the opportunity.

### **Add Competitors**

1. In the Competitors section, click the **Add** button to open the Competitor Details dialog box.

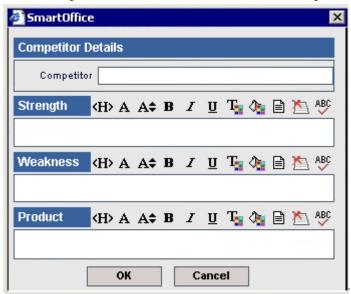

- 2. Click the **Competitor** hyperlink to open the Search Business Contacts dialog box.
- 3. Click the **Search** button to open the Business Contact List dialog box.
- 4. Select the applicable Business Name hyperlink.
- 5. Enter the appropriate information in the Strength, Weakness, and Product sections. The maximum number of characters allowed is 255.
- 6. To save the competitor detail information, click the **OK** button.

## **Custom Tab**

The Opportunity Custom tab is used to create custom fields. Click the **Customize Label** button to modify the fields.

**Note**: The Customize Label button is only accessible with the Office Setup role enabled.

# **Opportunity Dashboard**

The Opportunity Dashboard serves as an analytical reporting tool for the SmartOpportunities module, displaying the different stages of completion for all Opportunities in the system.

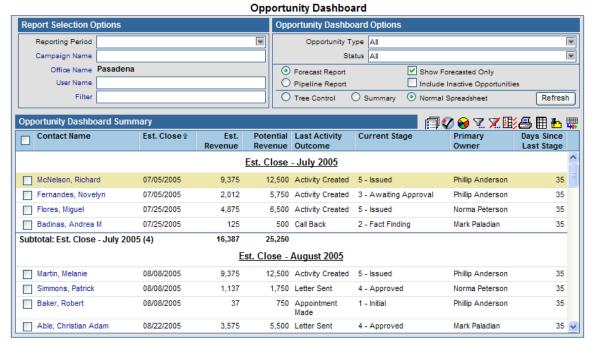

- **Report Selection Options** These options customize Dashboard Reporting for a specific reporting period, campaign, office, and user.
- **Opportunity Dashboard Options** These Opportunity-based parameters enable the user to define the kind of Opportunities that are to be displayed.
- **Opportunity Type** Select a value on this drop-down list to view a single type of Opportunity.
- **Status** The Opportunity Stage determines Status. Select a Status to see Opportunities that have the selected Status.
- **Forecast Report** Offers a view of Opportunities along with the time frame in which they are expected to close.
- **Show Forecasted Only** Check this option to view only those Opportunities that have the Include in Forecast option (in the Opportunity Detail) selected.
- **Pipeline Report** Displays the sales channel to determine how close the Opportunities are to the Estimated Revenue.
- **Include Inactive Opportunities** Check this option to display Opportunities that are in a Stage with an Inactive Status.
- **Display Tree Control** When sorting by more than one column is required, enable this control to view records at multiple levels.
- **Summary** This view will display the Tree Control in a Summary view.
- **Normal Spreadsheet** Spreadsheet view of the data.

# Opportunity Interface with other Modules Individual Contact Record

The Opportunities tab is used to review the Opportunities associated with the contact. From the Individual Contact Summary list, tag a contact record and then click the **Opportunities** tab.

Joseph M. Ackerman (Joe) (Spouse: Katie)

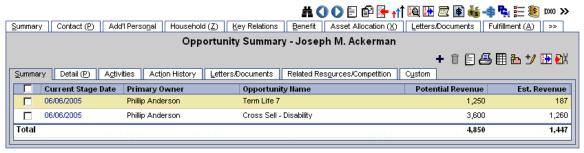

## Super Add

When a contact is added with the Super Add function, click the **Add Opportunity** button to create an Opportunity.

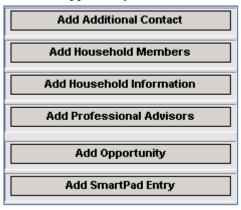

### **Business Contact Record**

The Opportunities tab is used to review the Opportunities associated with the business. From the Business Contact Summary list, tag a business record and then click the **Opportunities** tab.

Acme Corporation Summary Business (P) Add'l Business Info Key Relations Employee Census Benefit Asset Allocation (X) Group Benefits >> Opportunity Summary - Acme Corporation + 🗊 🗏 📇 🖩 🏝 🏏 🎛 🕍 Summary Detail (P) Agtivities Action History Letters/Documents Related Resources/Competition Custom Est. Revenue Current Stage Date Primary Owner Opportunity Name Potential Revenue 06/06/2005 Phillip Anderson Financial / Estate Planning 12,000 3,000 Total 12,000 3,000

### **Household Record**

The Opportunities tab is used to display all records that are connected to the Household through Opportunities. From an open Household record, click the **Opportunities** tab.

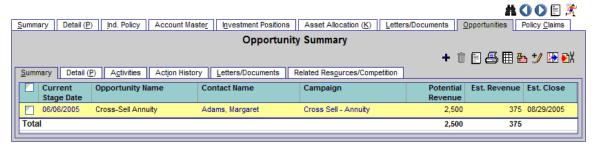

## **Marketing Campaign**

- 1. Select **Marketing Campaign** from the expanded **Reporting/Marketing** menu to open the Campaign Search dialog box.
- 2. Click the **Search** button to display the Marketing Campaign Summary.
- 3. Select a record and then click the **Opportunities** tab to display the opportunities that are connected to the Marketing Campaign.

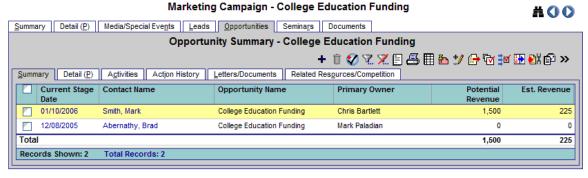

# **Marketing Campaign Detail Tab**

The Opportunity Type field displays on the Marketing Campaign Detail tab. This enables the following features:

- If the Lead is accepted with a Marketing Campaign and the Opportunity Type is defined in the Campaign, the Opportunity that is created will be associated with the Opportunity type of the Campaign.
- If the Lead is accepted with a Marketing Campaign and the Opportunity Type is not defined in the Campaign, the Opportunity that is created will be associated with the default Opportunity Type defined in the Opportunity Setup.
- If the selected set is associated with the Marketing Campaign with the Opportunity Type defined, the Opportunity that is created will have the Opportunity Type of the Marketing Campaign.
- If the selected set is associated with the Marketing Campaign without the Opportunity Type defined, the Opportunity that is created will have the Opportunity Type defined in the Opportunity Setup.

SmartOffice® v5.1 - SmartOpportunities User Guide Revised: 10-11-06

## **Marketing Campaign Dynamic Reports**

As part of a marketing campaign, users can use Dynamic Reports to publish contact names.

- 1. To start, define the applicable sets or filters to be used in the report. Refer to the SmartOffice Online Help for more information on configuring sets and filters.
- 2. Select **Dynamic Reports** from the expanded **Reporting/Marketing** menu to open the Search Dynamic Reports dialog box.

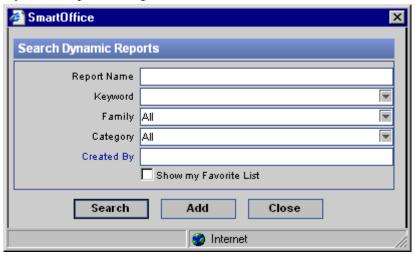

3. Click the **Search** button to display the Dynamic Report Summary.

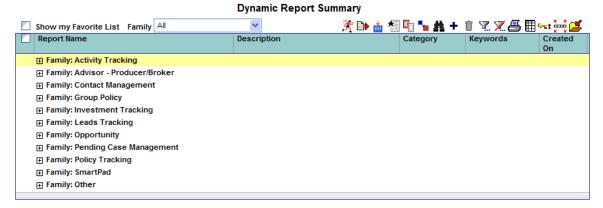

4. Click the **Add** button to open the Category dialog box.

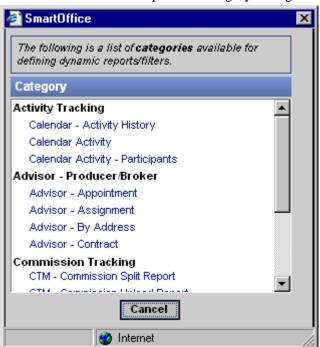

5. Select Contact – Individual to open the Column Description dialog box.

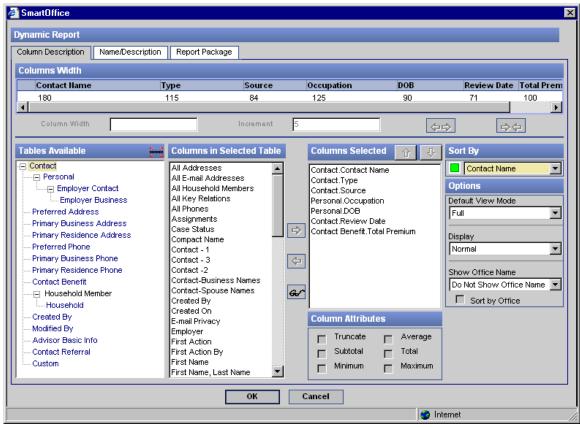

6. Click the **Name/Description** tab.

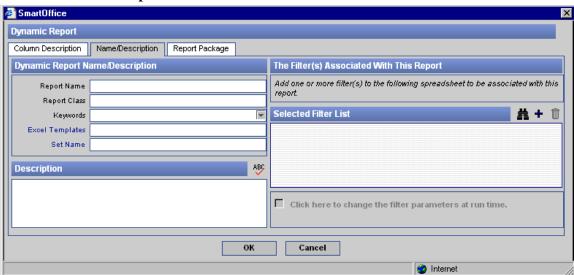

7. Click the **Set Name** hyperlink to open the Search Sets dialog box.

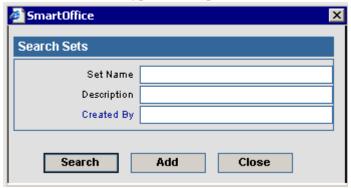

- 8. Enter the Set Name or Description and then click the **Search** button to enter the information into the Set Name field.
- 9. Click the **Report Package** tab.

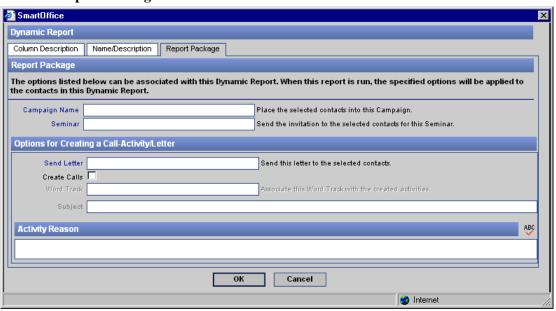

- 10. Click the **Campaign Name** hyperlink to open the Search Campaign dialog box.
- 11. Click the **Search** button to display the Marketing Campaign list.
- 12. Click the appropriate Campaign Name hyperlink to insert the information into the Campaign Name field.
- 13. Enter the remaining information and then click the **OK** button.

## **Seminar Dynamic Reports**

- 1. From the side menu, click **Marketing** and then select **Dynamic Reports** from the expanded menu to open the Search Dynamic Reports dialog box.
- 2. Click the **Search** button to display the Dynamic Report Summary list.
- 3. Select the appropriate dynamic report and then click the **Execute Packaged Option** button.

### **Leads Tracking**

When the assigned Advisor logs into the system, an Alert is displayed.

- 1. Click the **OK** button to display the list of new Leads.
- 2. To accept the Leads, tag the records and then click the **Accept** button to display the List of Users dialog box.
- 3. Select the user that will be assigned to the current Leads and then click the **OK** button to open the Select Action for Accepted Leads dialog box.
- 4. Select the **Create Initial Call** option, enter a reason for the call, and then click the **OK** button to open the Create Calendar Activities dialog box.
- 5. Enter the appropriate activity information and then click the **OK** button to process the request.
- 6. In the Leads Acceptance dialog box, click the **Close** button.
- 7. To display the newly accepted Leads, click **Reporting/Marketing** and then select **Marketing Campaign** from the expanded menu to open the Search Campaign dialog box.
- 8. Type in the Campaign Name and then click the **Search** button to open the Marketing Campaign Summary list.
- 9. Tag the applicable Campaign record and then click the **Leads** tab.
- 10. Click the **Opportunities** tab to display the campaign's Opportunity information.
- 11. Select an Opportunity and then click the Opportunity Summary **Detail** tab.
- 12. Modify the information as necessary.

### **Add Marketing Campaign to Existing Leads**

- 1. From the side menu, click **Leads Tracking** and then select **Leads Search** from the expanded menu to open the Search Advisor Office Leads dialog box.
- 2. Click the **Search** button in the Leads Search Options (Individual/Business/Advisor) dialog box to display the Leads Summary list.
- 3. Tag a record and then click the **Detail** tab.
- 4. In the Campaign Information section, delete the current Campaign name.
- 5. Click the **Campaign** hyperlink to open the Search Campaign dialog box.
- 6. Click the **Search** button to display the Marketing Campaign list.
- 7. Select the appropriate Campaign Name hyperlink and then click the **Save** button.

SmartOffice® v5.1 - SmartOpportunities User Guide Revised: 10-11-06

# **Seminar Tracking Module**

After the contact attends an event, the Schedule Appointment and Schedule Call for an Appointment options create a follow-up activity and prompts the opening of the Activity Detail Information dialog box.

To track contacts in a sales pipeline, select the appropriate Opportunity from the corresponding drop-down list.

The Appointment Requested option adds the contact to the Leads table. If the contact does not have a primary advisor, the contact will be assigned to the Leads Coordinator for distribution.

SmartOffice® v5.1 - SmartOpportunities User Guide Revised: 10-11-06